# Google アカウントの作成方法

これまでに Gmail、Google+、YouTube などの Google サービスにログインしたことがある場 合は、すでに Google アカウントをお持ちです。そうしたサービスをご利用の際に作成した ユーザー名とパスワードで、他の Google サービスにもログインできます。

これまでにログインした覚えがない、あるいはユーザー名、パスワードを忘れてしまった場 合は、パスワード アシスタンス ページ <https://accounts.google.com/ForgotPasswd> で メールアドレスを入力すると、アカウント情報を確認できます。そのメールアドレスに関連 付けられた Google アカウントが存在しない場合は、「Google アカウントが見つかりません でした。もう一度お試しください」というメッセージが表示されます。

以上をご確認の上、アカウントをお持ちでない場合は次の方法で新規にアカウントを作成し てください。

① <https://accounts.google.com/signup>へアクセス。

② 必要情報を入力します。

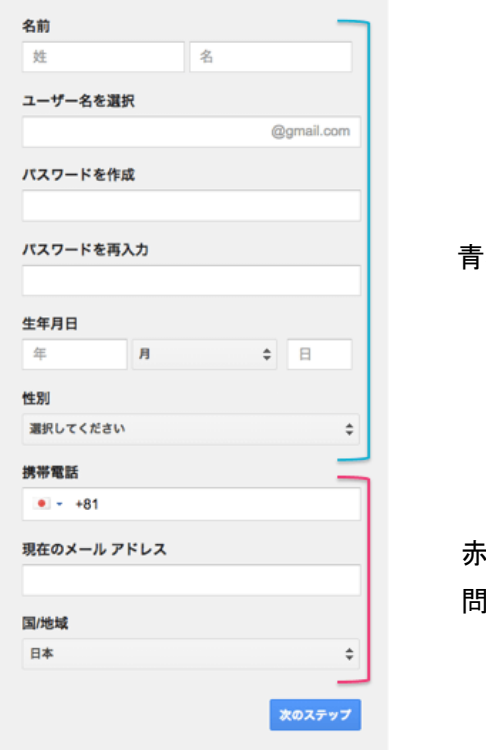

青枠は必須

赤枠は入力しなくても 問題ありません。

# ③ 「プライバシーと利用規約」が出てくるので「同意する」をクリック

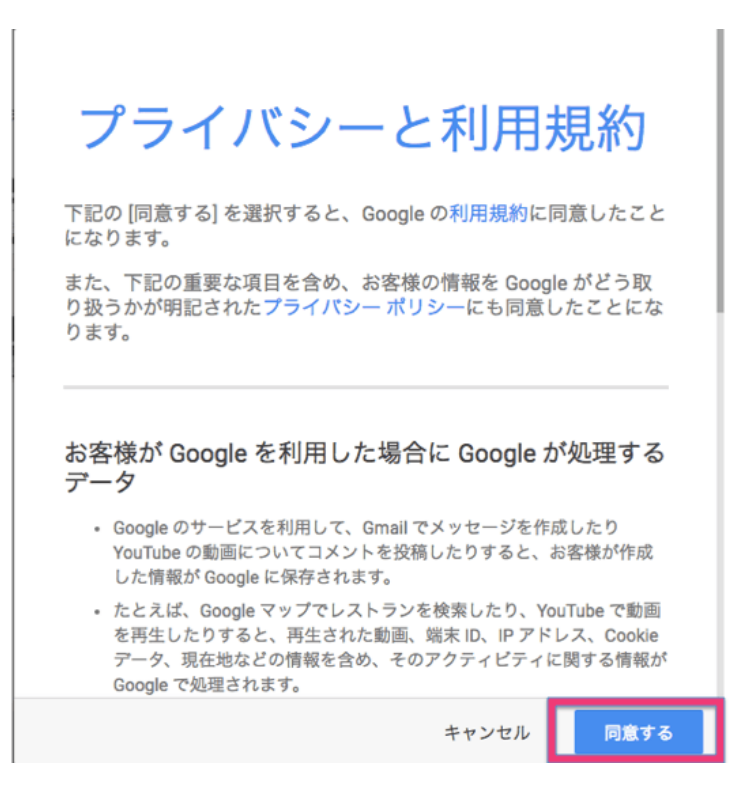

## ④ 次の A か B、いずれかの方法でアカウントの確認を行います。

A. 電話番号を入力して音声通話で確認する方法

#### アカウントの確認を行ってください

アカウントの利用を開始するには、アカウントを確認する必要があります。

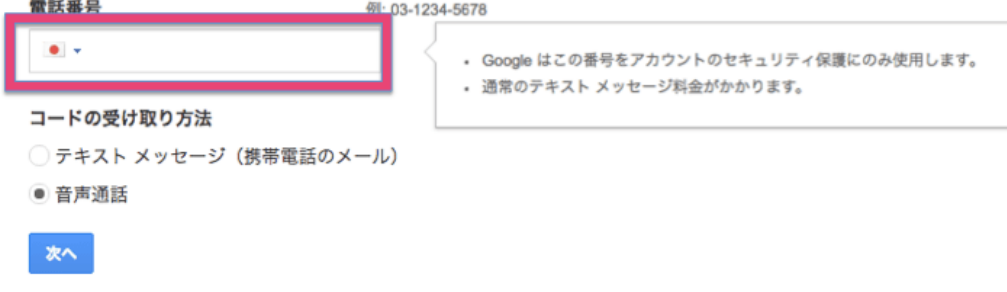

重要: Google ではご登録いただいた電話番号を他社に公開したり、商業目的で使用したりすることは一切あり ません。

#### B. 携帯のメールアドレスを入力してテキストメッセージで確認する方法

#### アカウントの確認を行ってください

アカウントの利用を開始するには、アカウントを確認する必要があります。

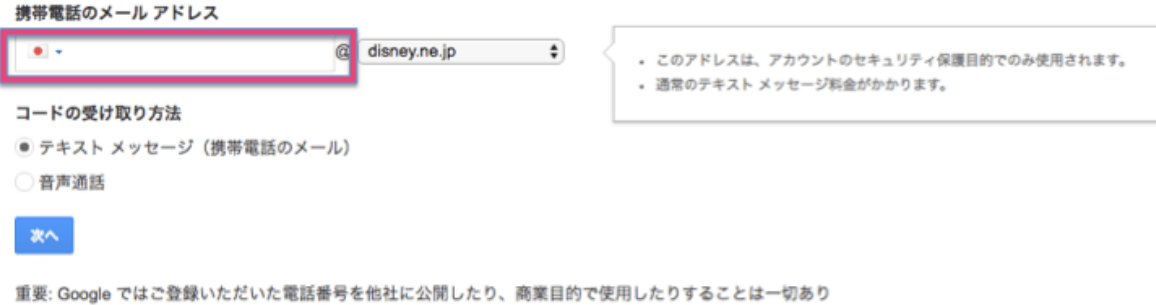

### ⑤ 受け取ったコードを画面に入力します。

ません。

アカウントの確認を行ってください

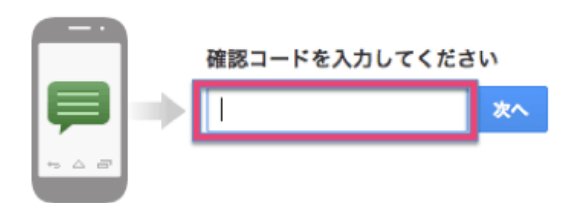

コードの受信には最大で15分かかることがあります。それ以上経過した場合は、もう一度お試しください。

## ⑥ 完了画面が出てきたら完了です。

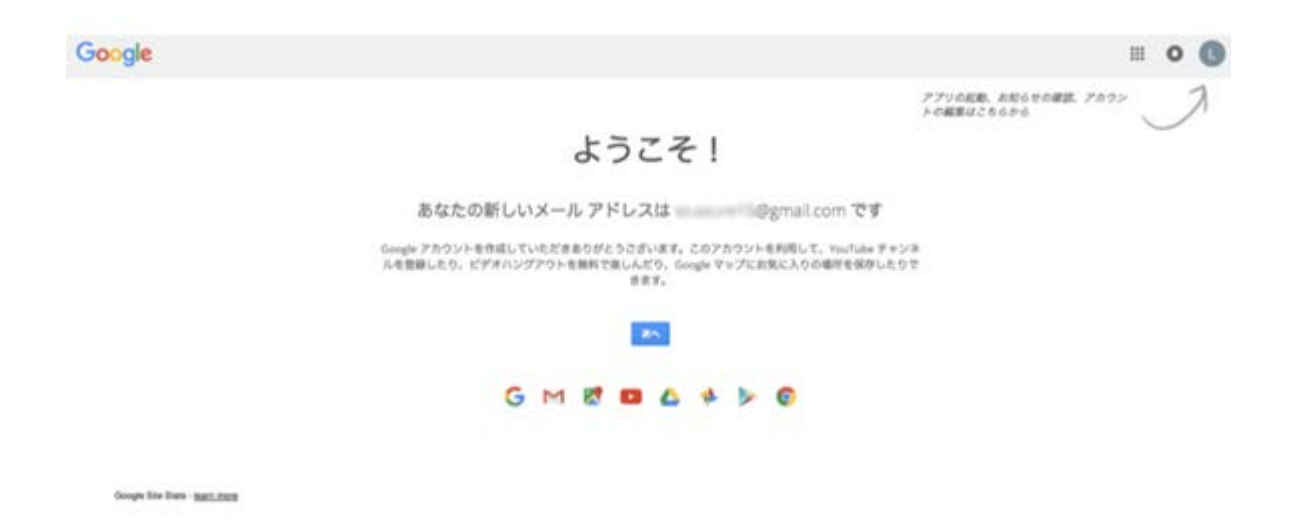